## Approving Time Off

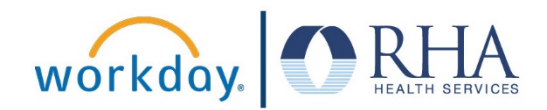

Managers who need to approve requests for time off from their employees can do so in Workday. Follow the steps below to approve time off in Workday.

**1.** From your Workday home page, navigate to your Workday inbox. You can do this by clicking the **Inbox** icon in the upper right corner, or in the Inbox section of your home page.

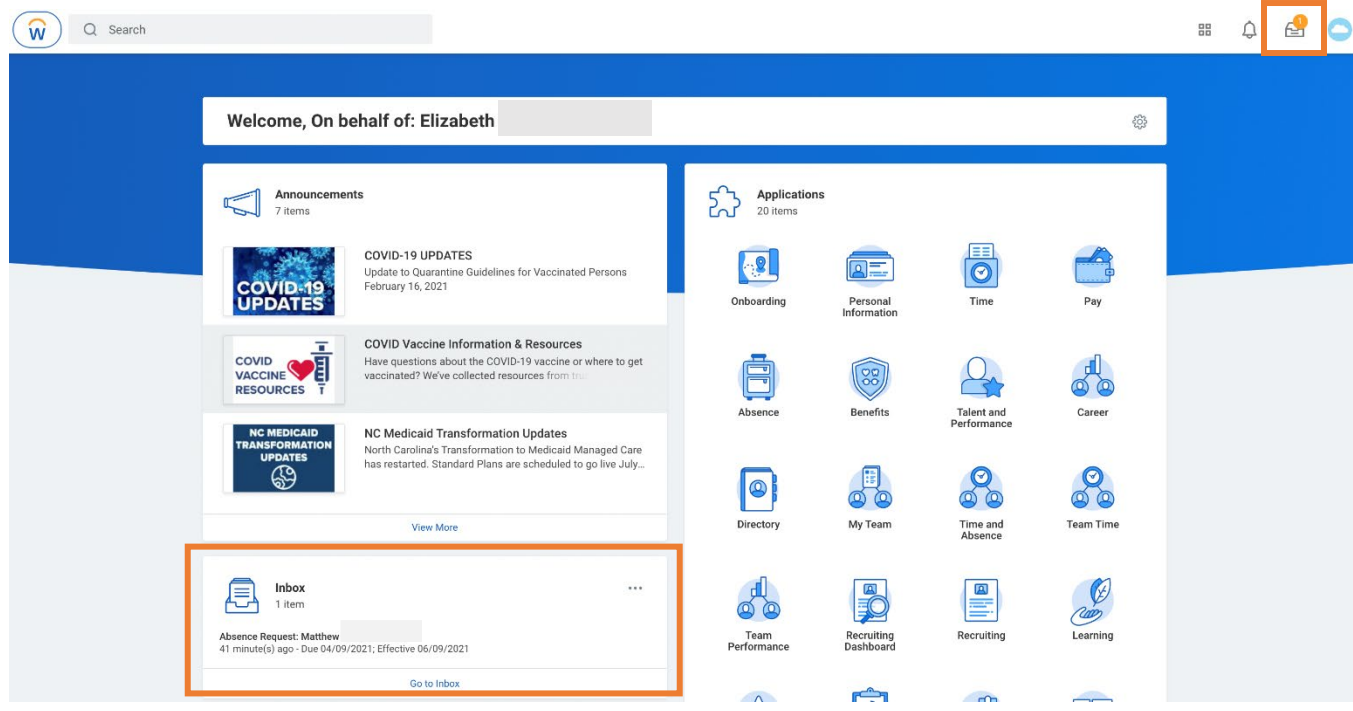

**2.** In your Inbox, you will see any absence requests from your employees in the left sidebar. Click on a request to review the details. If it looks acceptable, click the **Approve** button at the bottom of the request.

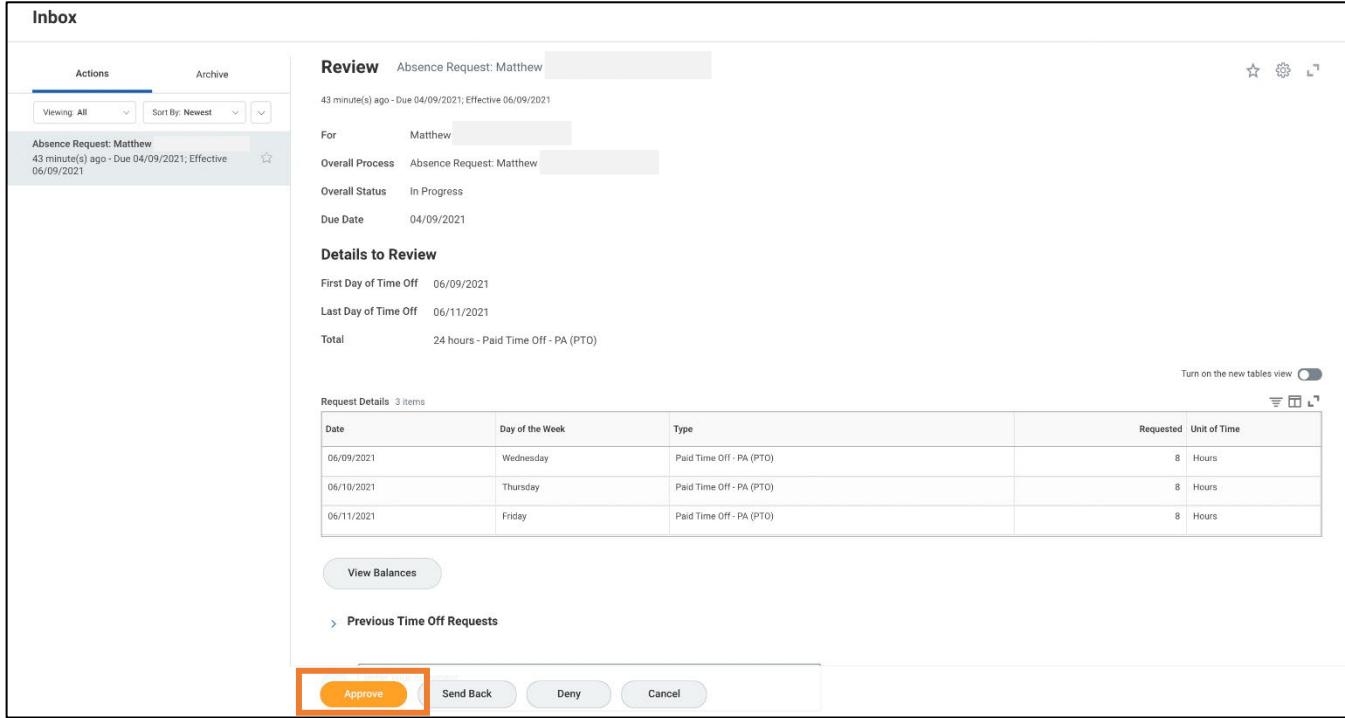

## Approving Time Off

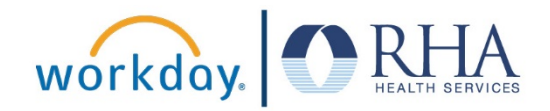

**3.** If there is an issue with the request. For example, if an employee has requested more PTO hours for a day than they are typically scheduled to work. You can send the request back to the employee so they can adjust it by clicking **Send Back**. When you click Send Back you will see a pop-up where you can enter the reason you are sending the request back and then click **Submit**.

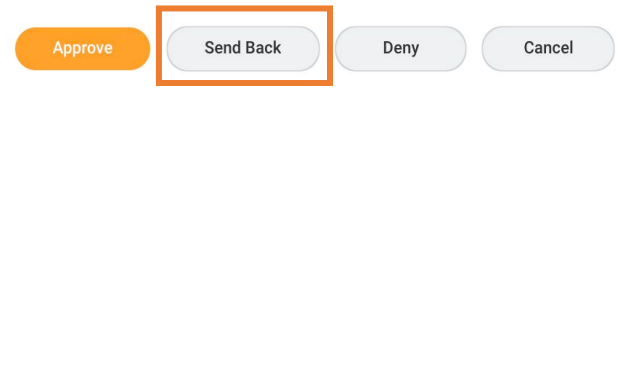

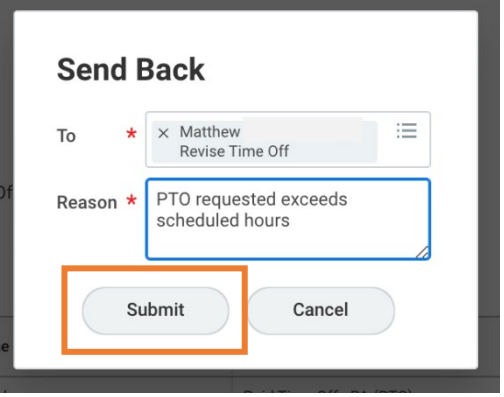

**4.** If the request is not acceptable, click **Deny**. When you click Deny you will see a pop-up where you can enter the reason you are denying the request and then click **Submit**.

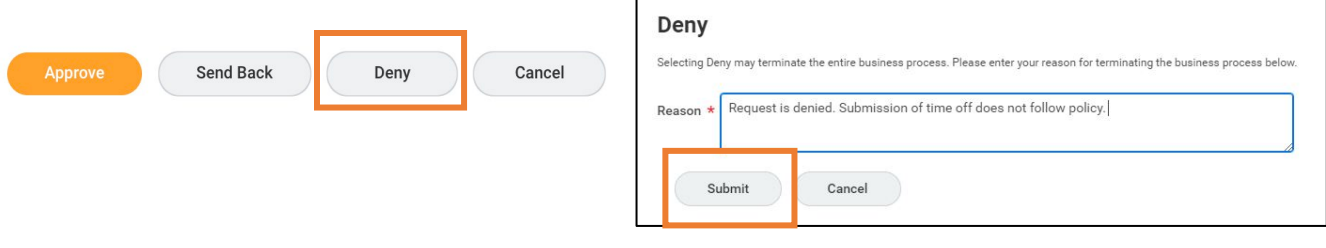

**REMEMBER**: Be sure to log out of Workday when you finish with your task to protect your privacy. If you have questions or issues with Workday, please email [solutions@rhanet.org](mailto:solutions@rhanet.org) with the subject line Workday.